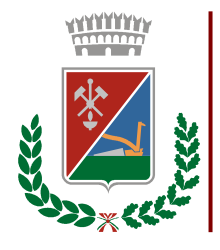

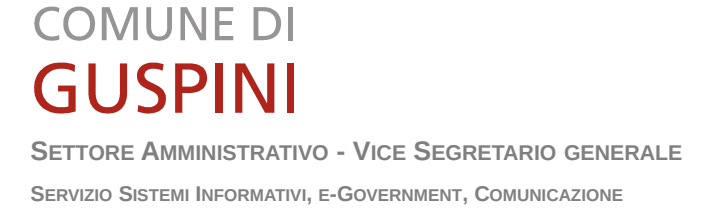

*Allegato A bis*

**PROCEDURA NEGOZIATA AI SENSI DELL'ART. 36 C. 2 LETT. B) DEL D.LGS 50/2016 PER L'AFFIDAMENTO DEL SERVIZIO DI RESPONSABILE PROTEZIONE DATI (R.P.D.) E SUPPORTO IN MATERIA DI PROTEZIONE DEI DATI**

**ISTRUZIONI PER LA COMPILAZIONE DELLA MANIFESTAZIONE D'INTERESSA (MODELLO A)**

**CIG: Z1824143C7**

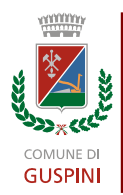

PROCEDURA NEGOZIATA AI SENSI DELL'ART. 36 C. 2 LETT. B) DEL D.LGS 50/2016 PER L'AFFIDAMENTO DEL **SERVIZIO DI RESPONSABILE PROTEZIONE DATI (R.P.D.) E SUPPORTO IN MATERIA DI PROTEZIONE DEI DATI**

## **INDICE**

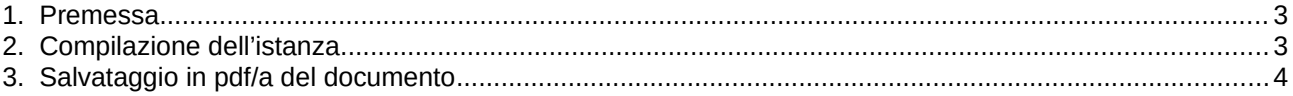

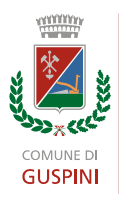

PROCEDURA NEGOZIATA AI SENSI DELL'ART. 36 C. 2 LETT. B) DEL D.LGS 50/2016 PER L'AFFIDAMENTO DEL **SERVIZIO DI RESPONSABILE PROTEZIONE DATI (R.P.D.) E SUPPORTO IN MATERIA DI PROTEZIONE DEI DATI**

## <span id="page-2-1"></span>**1. PREMESSA**

Ai fini della compilazione dell'allegato A – manifestazione d'interesse:

- 1. in caso di partecipazione degli operatori economici con le forme previste ai sensi dell'art. 45 comma 2, lett. d), e), f) e g) del D.Lgs 50/2016 (d'ora in avanti Codice) per ciascuno degli operatori economici partecipanti deve essere presentato un modello A distinto;
- 2. nel caso di partecipazione dei consorzi di cui all'art. 45 comma 2, lett. b) e c) del Codice l'istanza di manifestazione d'interesse (modello A) deve essere presentato sia dal consorzio sia dalla consorziate esecutrici per conto delle quali il consorzio partecipa. Nella propria istanza, il consorzio indica la denominazione delle consorziate che eseguiranno i lavoro in caso di aggiudicazione dell'appalto;
- 3. nel caso di partecipante che intenda avvalersi delle capacità di altri soggetti ai sensi dell'art. 89 del Codice deve essere prodotto per ciascuna delle imprese ausiliarie un'istanza distinta;
- 4. L'Ente rende disponibile un modello in formato .odt (writer di libre office scaricabile gratuitamente dal seguente link: [https://it.libreoffice.org/download/libreoffice-fresh/\)](https://it.libreoffice.org/download/libreoffice-fresh/) per facilitare la compilazione del documento, il quale è da considerarsi facssimile. Resta inteso che eventuale altro documento dovrà rispettare il contenuto del modello, possibilmente anche nell'ordine delle informazioni richieste.
- 5. Il documento che dovrà essere allegato al sistema di e-procurament reso disponibile da SardegnaCAT [\(http://www.sardegnacat.it\)](http://www.sardegnacat.it/) **esclusivamente in formato pdf/a.** Per la conversione in pdf/a è possibile utilizzare sia gli strumenti interni a libre office (come appresso indicato), sia gli strumenti messi a disposizione dalle ultime versioni di microsoft office, sia applicativi terzi come pdfcreator (scaricabile gratuitamente dal seguente link [https://www.pdfforge.org/pdfcreator\)](https://www.pdfforge.org/pdfcreator) selezionando il formato di salvataggio pdf/a). Tale formato di pdf è quello specifico per garantire la non modificabilità del documento e su questo poi verrà posta la firma digitale.

## <span id="page-2-0"></span>**2. COMPILAZIONE DELL'ISTANZA.**

L'istanza è stata realizzata come formulario di Libre Office Writer (editor di testi di Libre Office). Sarà sufficiente compilare i campi (evidenziali in grigio vedi [Illustrazione 1\)](#page-2-2) che si ritiene di interesse per il dichiarante.

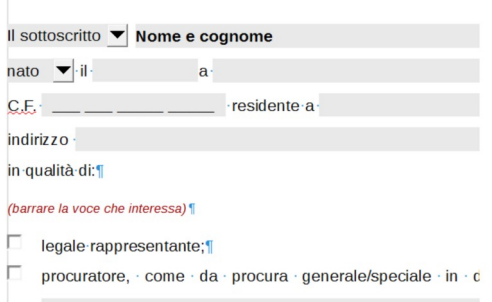

Ci possono essere delle parti del documento insufficienti per la dichiarazione, ad esempio le attività della ditta o gli spazi dedicati alle informazioni su titolari, soci ecc., in quel caso sarà sufficiente copiare un

<span id="page-2-2"></span>Illustrazione 1: Campi compilabili del formulario

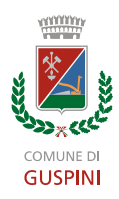

PROCEDURA NEGOZIATA AI SENSI DELL'ART. 36 C. 2 LETT. B) DEL D.LGS 50/2016 PER L'AFFIDAMENTO DEL **SERVIZIO DI RESPONSABILE PROTEZIONE DATI (R.P.D.) E SUPPORTO IN MATERIA DI PROTEZIONE DEI DATI**

gruppo di informazioni e copiarle in fondo all'elenco. Per fare ciò selezionare il gruppo di informazioni da ripetere (vedi esempio in [Illustrazione 2\)](#page-3-3) usare la funzionalità **copia**, posizionarsi al termine del gruppo selezionato e aggiungere una riga cliccando il tasto [Invio]. La numerazione dovrebbe incrementarsi automaticamente [\(Illustrazione 3\)](#page-3-2). A questo punto usare la funzionalità **incolla** per aggiungere un nuovo gruppo di informazioni [\(Illustrazione 4\)](#page-3-1).

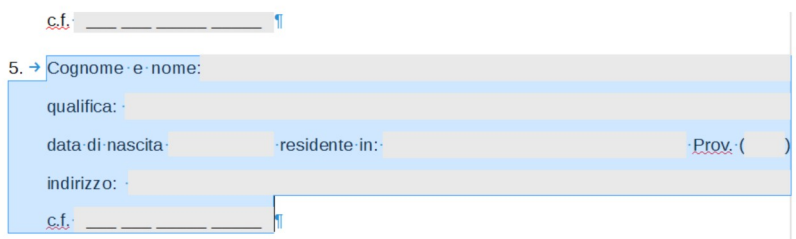

e non sussiste alcuna delle situazioni costituenti causa di esclusione dalle gare per l'affidamento di palti pubblici ai sensi dell'art. 80 del D.Lgs n. 50/2016 e s.m.i.;1

<span id="page-3-3"></span>Illustrazione 2: Selezione del gruppo di informazioni da duplicare

<span id="page-3-2"></span>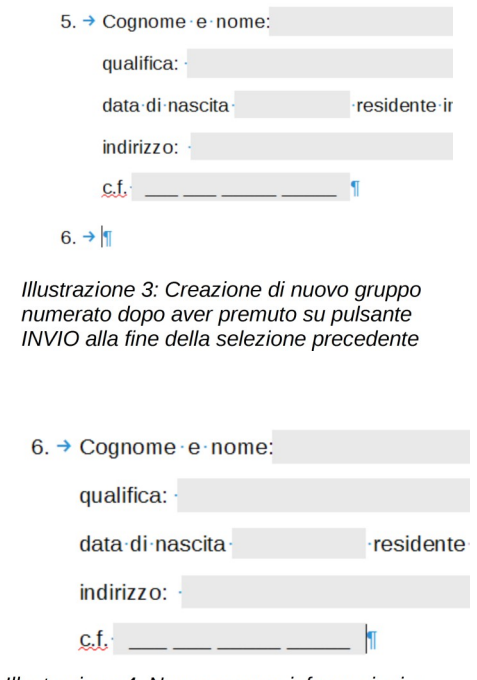

<span id="page-3-1"></span>Illustrazione 4: Nuovo gruppo informazioni a seguito della funzionalità incolla

Al termine della compilazione sarà possibile salvare il documento (in formato .odt) in modo da avere una copia editabile dello stesso, per eventuali correzioni.

## <span id="page-3-0"></span>**3. SALVATAGGIO IN PDF/A DEL DOCUMENTO**

Una volta terminata la compilazione del documento occorre procedere alla sua esportazione in formato pdf/a. Ci sono varie opzioni, per semplicità ne illustreremo solo una utilizzando gli strumenti di Libre Office.

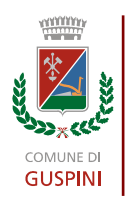

PROCEDURA NEGOZIATA AI SENSI DELL'ART. 36 C. 2 LETT. B) DEL D.LGS 50/2016 PER L'AFFIDAMENTO DEL **SERVIZIO DI RESPONSABILE PROTEZIONE DATI (R.P.D.) E SUPPORTO IN MATERIA DI PROTEZIONE DEI DATI**

Dal menù File selezioniamo la voce "Esporta come → Esporta nel formato PDF" [\(Illustrazione 5\)](#page-4-1)

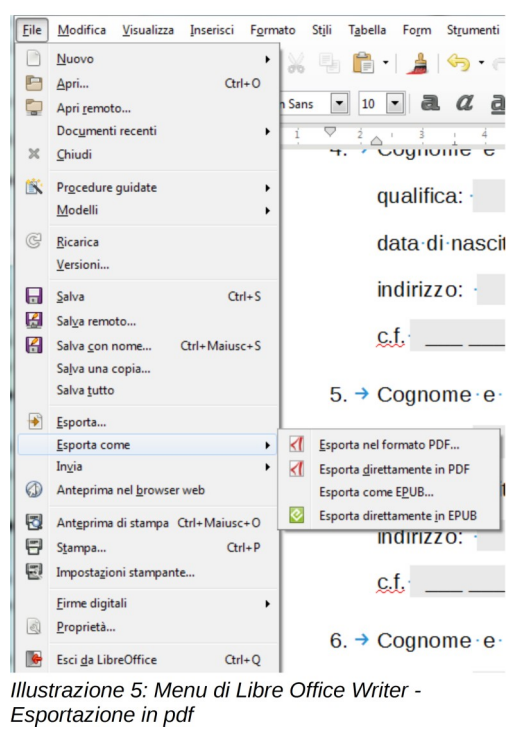

Una volta selezionata questa voce verrà visualizzata una finestra con delle opzioni ([Illustrazione 6\)](#page-4-0), che consente di impostare il tipo di pdf che vogliamo esportare ed alcune altre funzionalità come la visualizzazione automatica del pdf generato.

<span id="page-4-1"></span>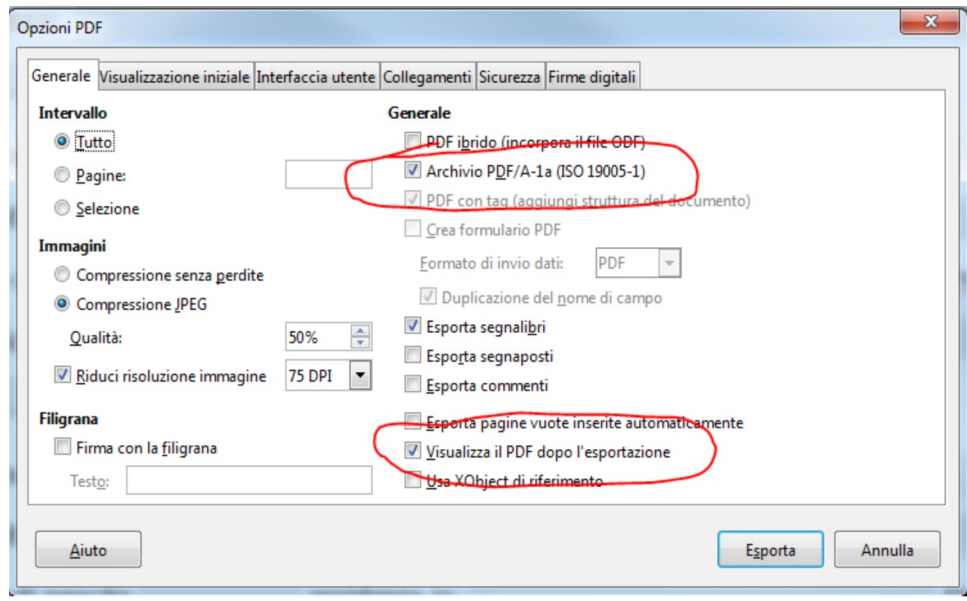

<span id="page-4-0"></span>Illustrazione 6: Finestra opzioni esportazione PDF

Selezionare "Archivio PDF/A-1a (ISO 19005-1)" e opzionalmente "Visualizza il PDF dopo l'esportazione"

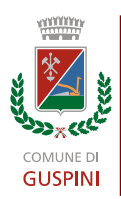

PROCEDURA NEGOZIATA AI SENSI DELL'ART. 36 C. 2 LETT. B) DEL D.LGS 50/2016 PER L'AFFIDAMENTO DEL **SERVIZIO DI RESPONSABILE PROTEZIONE DATI (R.P.D.) E SUPPORTO IN MATERIA DI PROTEZIONE DEI DATI**

A questo punto clicchiamo su "Esporta" e ci verrà presentata una finestra di dialogo per indicare dove salvare il documento e che nome assegnargli [\(Illustrazione 7\)](#page-5-0). Scegliere la posizione di salvataggio e il nome del documento e cliccare su "Salva"

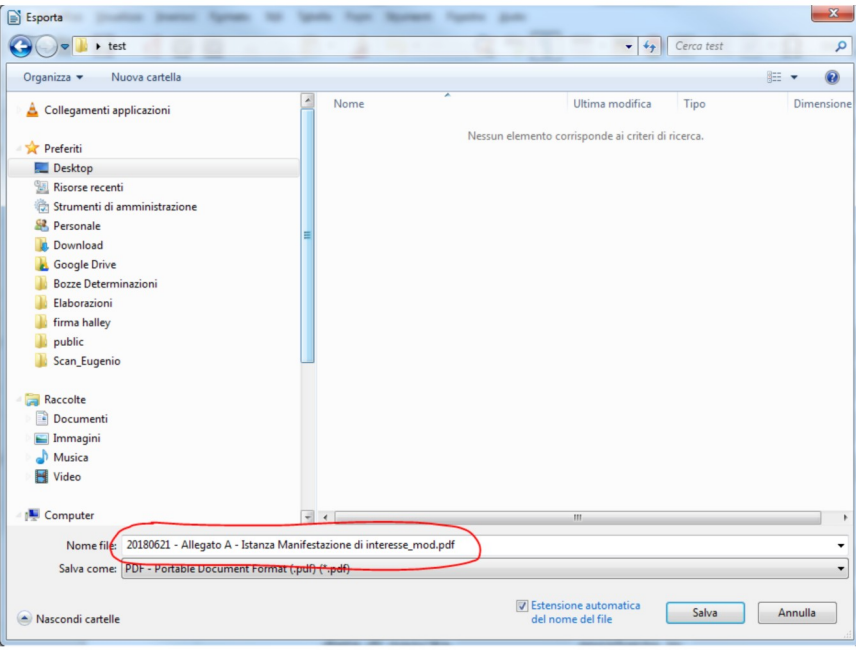

<span id="page-5-0"></span>Illustrazione 7: Finestra di dialogo di esportazione

Se abbiamo selezionato l'opzione Visualizza il PDF dopo l'esportazione" ci verrà automaticamente visualizzato il documento generato, oppure lo apriremo manualmente per verificare che tutto sia andato a buon fine.

Verifichiamo innanzitutto se il documento generato è un pdf/a (se usiamo acrobat reader questa informazione ci compare in testa al documento [\(Illustrazione 8\)](#page-6-0),

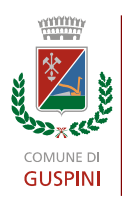

PROCEDURA NEGOZIATA AI SENSI DELL'ART. 36 C. 2 LETT. B) DEL D.LGS 50/2016 PER L'AFFIDAMENTO DEL **SERVIZIO DI RESPONSABILE PROTEZIONE DATI (R.P.D.) E SUPPORTO IN MATERIA DI PROTEZIONE DEI DATI**

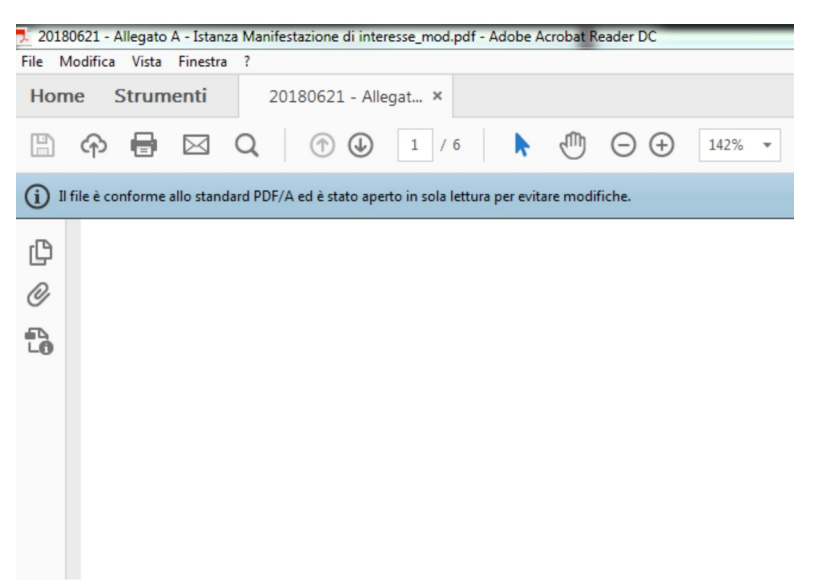

Illustrazione 8: Verfica della conformità allo standard PDF/A su acrobat reader

<span id="page-6-0"></span>A questo punto sarà sufficiente firmare digitalmente il documento e caricarlo sul sistema di eprocurament di SardegnaCAT.